**Alpha Data, System Generator Board Support Package v3.1**

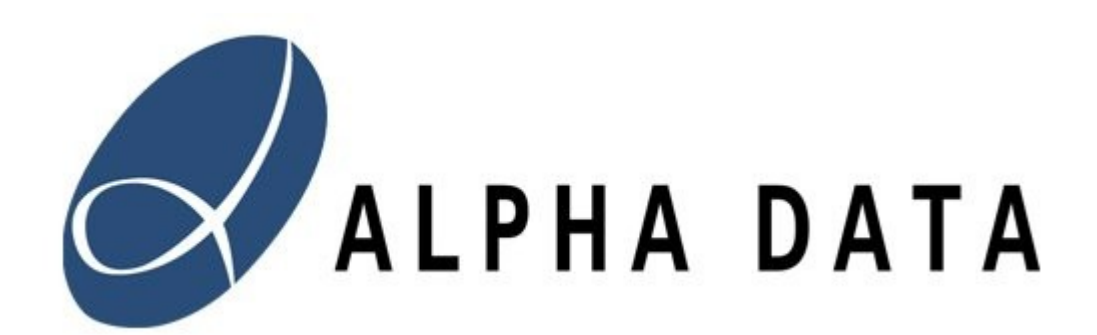

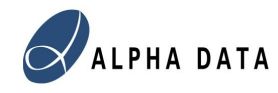

Copyright © 2009 Alpha Data Parallel Systems Ltd. All rights reserved.

This publication is protected by Copyright Law, with all rights reserved. No part of this publication may be reproduced, in any shape or form, without prior written consent from Alpha Data Parallel Systems Limited.

Alpha Data Parallel Systems Ltd. 4 West Silvermills Lane Edinburgh EH3 5BD Scotland, UK

Phone: +44 (0) 131 558 2600 Fax: +44 (0) 131 558 2700 Email: support@alpha-data.com

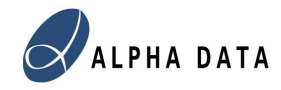

# Alpha Data, System Generator<br>Board Support Package 3.1

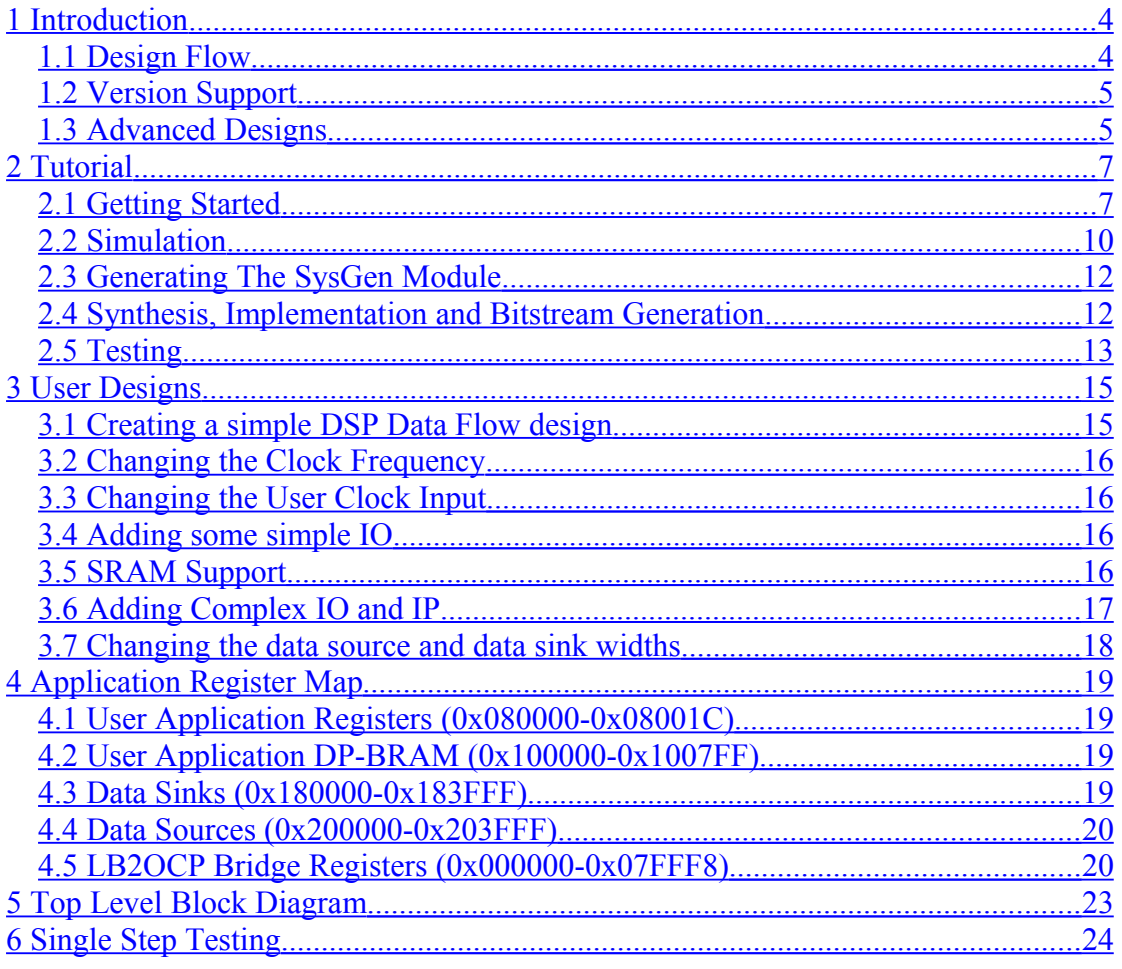

# <span id="page-3-0"></span>**1 Introduction**

The Alpha Data, System Generator, Board Support Package, version 3.1 is a collection of design examples and VHDL code to simplify the development process of using Xilinx System Generator and Xilinx ISE for DSP development. This board support package is ISE based, using Xilinx's main FPGA design GUI for the top level implementation, but the provided examples also contain a template "user module" System Generator project which can be launched from within ISE, allowing the DSP core design to be captured using the Matlab/Simulink environment tools.

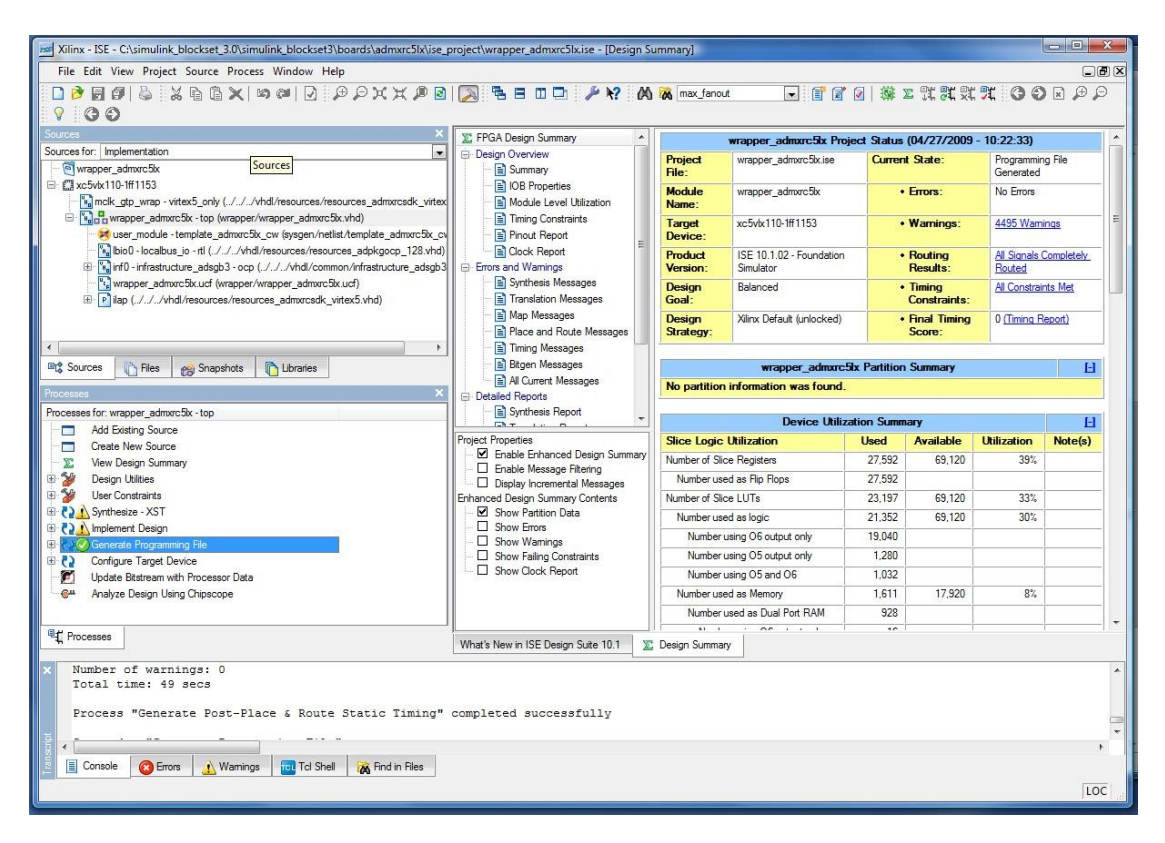

# <span id="page-3-1"></span>*1.1 Design Flow*

The design flow using this board support package is different from previous Alpha Data System Generator Blocksets, as the objective here is now to use ISE as the top level FPGA GUI and Matlab/Simulink/System Generator as Module Design tool for the DSP specific part of the design.

The top level ISE design contains wrapper VHDL and constraints for handling the low level complex IO issues such as bi-directional buses to memory and to the host, as well as the asynchronous clocking of the design modules.

A template design containing a useful set of IO connections is provided to embed the DSP design. The principal dataflow expected is a stream of data from one bank of memory through a DSP pipeline, and stored in another bank of memory.

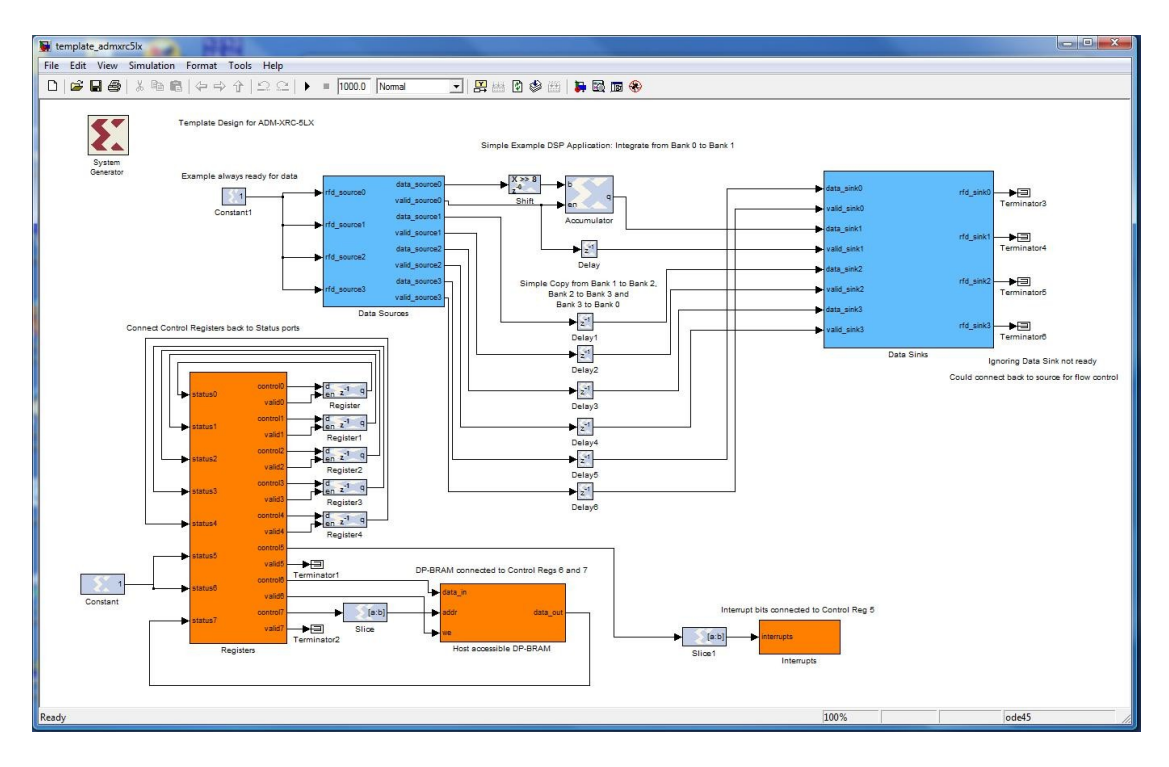

This dataflow approach should keep the DSP design interfacing simple but with high performance. The wrapper VHDL contains IP to allow the host to upload data to and download data from the memory banks, and to control the data flow.

As well as this data flow interface there are also a few configuration registers for control, a BRAM bank for configuration data (e.g. a table of filter coefficients), and an interrupt register for scheduling host/FPGA interaction.

#### <span id="page-4-1"></span>*1.2 Version Support*

When developing with System Generator, version compatibility issues are common. With potentially 4 Operating Systems (Windows XP 32 bit, Windows XP 64 bit, Windows Vista 32 bit and Windows Vista 64 bit), many Matlab Releases (currently using 2008a) and many ISE/SysGen releases (currently 10.1) finding a fully working combination can be difficult. This package aims to avoid further compatibility issues by not implementing a library of Simulink blocks with S-function (like previous Blocksets) or even using MEX functions – both of which can easily cause (OS or Matlab version) compatibility problems. The template models will require a Matlab version compatible with the version used to create them (R2008a), but otherwise should prevent few other difficulties.

#### <span id="page-4-0"></span>*1.3 Advanced Designs*

The provided templates will not cater for all users, but they should provide a reasonable degree of flexibility for users wishing to avoid changing any VHDL. To achieve many of the more difficulty design tasks, however some modification of the wrapper may be necessary. The project has been structured to make this as simple as possible. If all that is required is the use of a different external clock or the addition of some IO synchronous to the user clock, then only very minor edits to the wrapper VHDL and UCF (constraints file) are required. For more complex IO tasks,

e.g. adding an asynchronous interface to connect to an A2D device or dropping in a high speed Serial IO CoreGen block (Aurora) then while the modifications may be more significant, only the wrapper file need be changed. Adjusting the data widths of the dataflow paths can also be achieved with minor modifications to the VHDL and the template IO blocks. It is not possible to predict every requirement, so the source code for all the wrapper interfacing logic is provided, and can be modified to achieve the desired system performance.

# <span id="page-6-1"></span>**2 Tutorial**

This tutorial provides a step-by-step guide to building a simple DSP design using the template designs.

# <span id="page-6-0"></span>*2.1 Getting Started*

First open the ISE template project for the card. The projects are located in the boards->[board name]->ise\_project directory. Double click on wrapper\_{board\_name}.ise to launch the project.

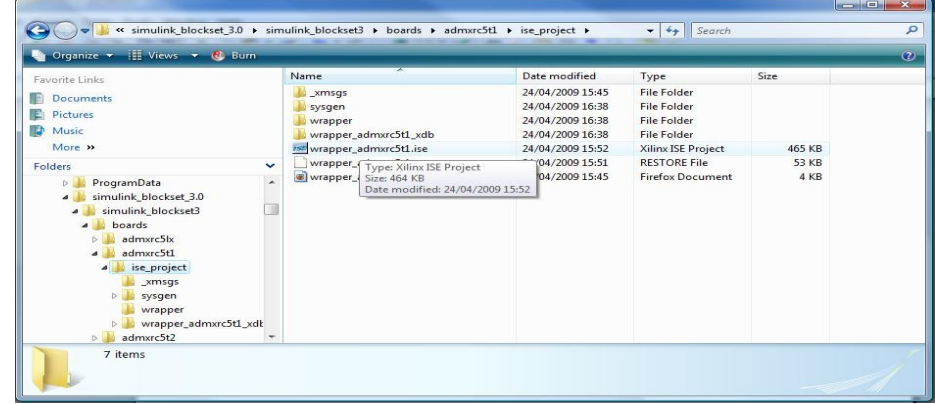

This will open then ISE Project Navigator Project.

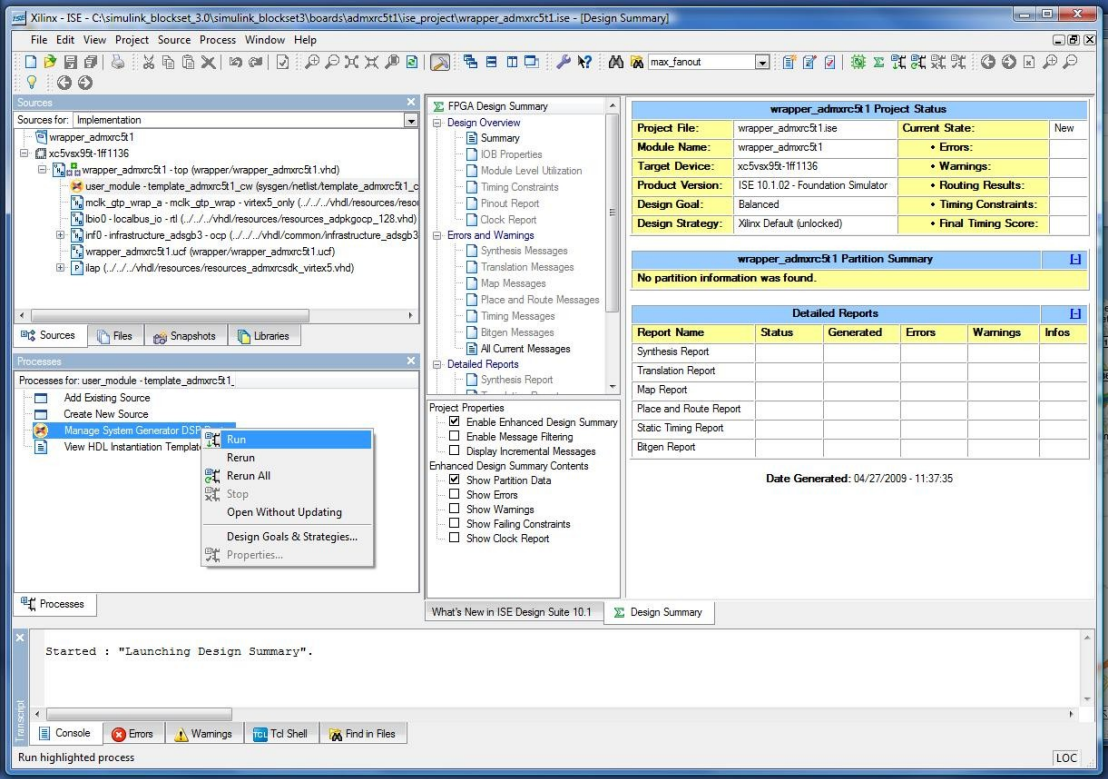

In the Sources window select "user\_module – template\_admxrc5t1\_cw" to select the System Generator sub-module

This will bring up a number of options in the Process Window.

Select "Manage System Generator DSP Design"

Right click on this and select Run to launch Matlab, Simulink and System Generator.

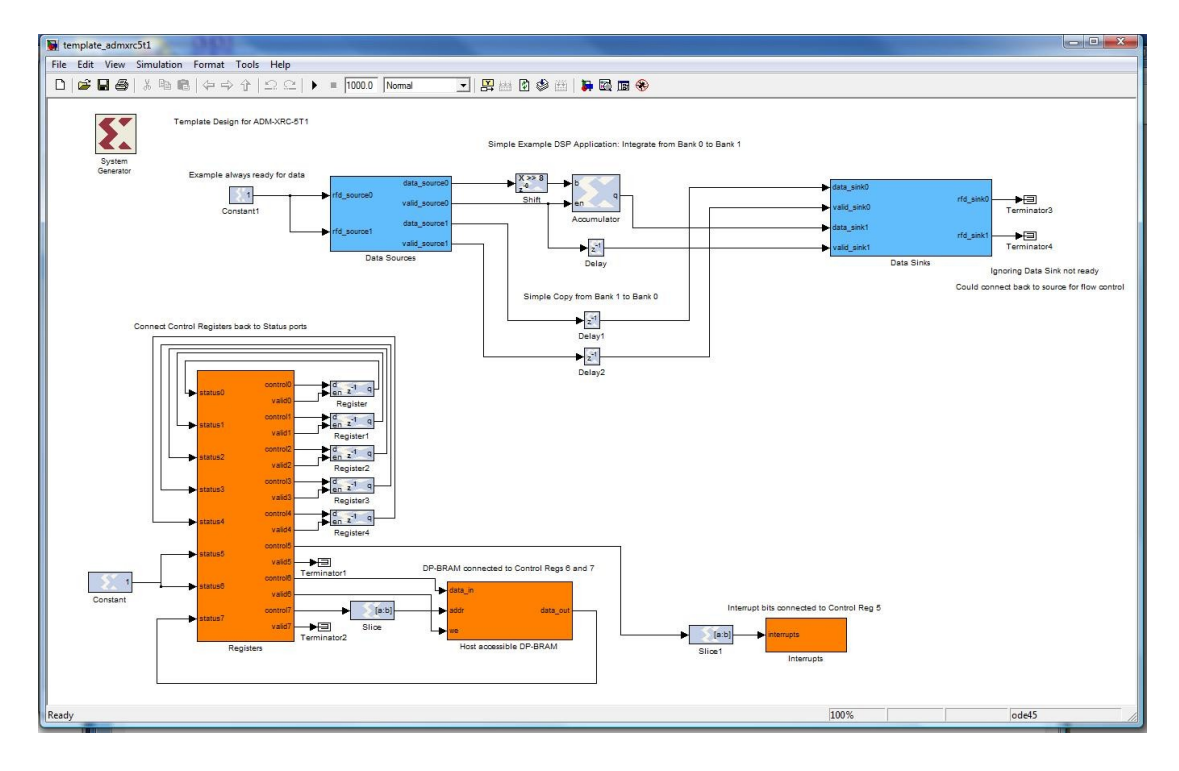

This will open the Simulink Model containing the template design. This contains 6 special blocks which are required to correctly generate the VHDL module.

The "System Generator" block contains the compilation options for generating the VHDL module for the Simulink model. The "HDL Netlist" option should be used. Note that the FPGA clock period is **not** propagated to the top of the design.

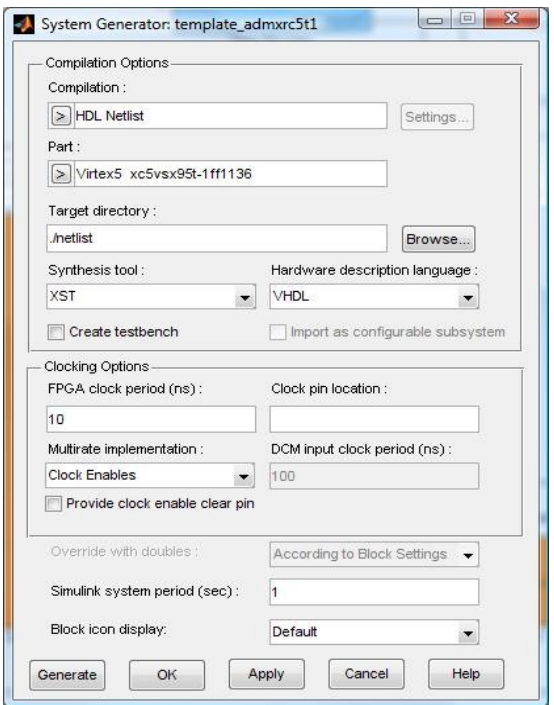

The other 5 special blocks are Simulink Sub-systems containing the IO blocks necessary for the generated VHDL to match the component socket in the top level VHDL wrapper in the ISE project.

These blocks are:

Data Sources

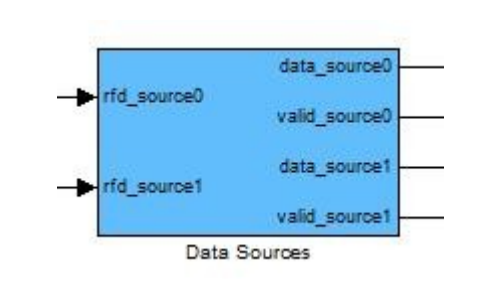

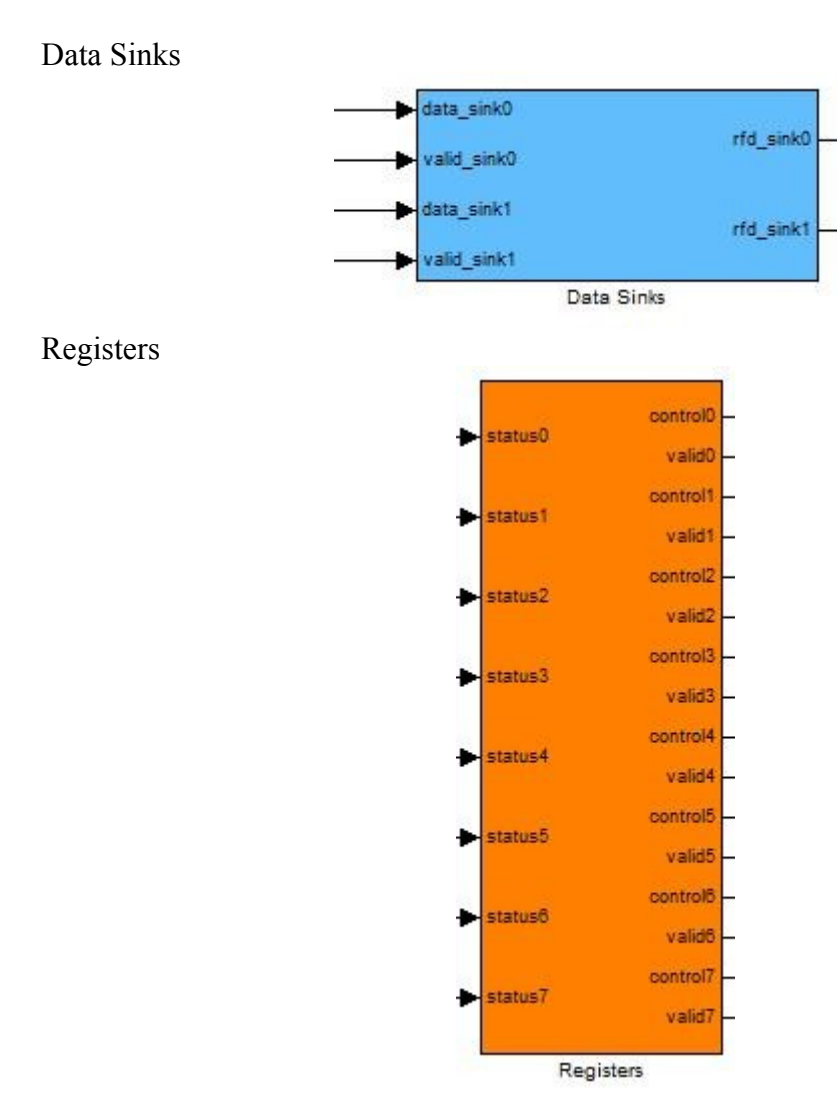

#### Dual Port BRAM

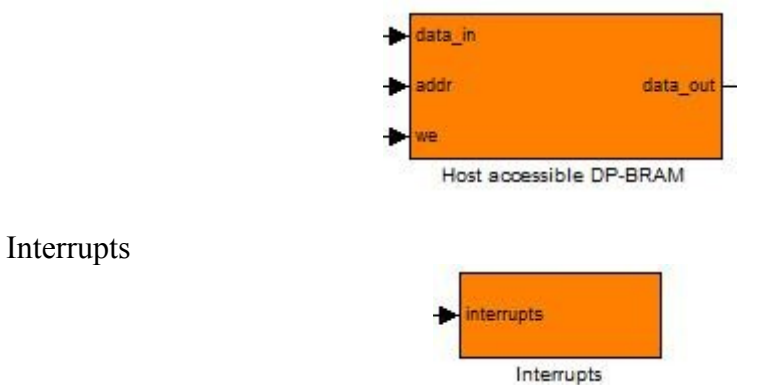

These blocks contain the Gateway In, Gateway Out and assertion blocks required to ensure that System Generator creates the correct module definition.

They also contain a simple Simulink model for simulation. These models (outside of the SysGen signal domain) can be changed to model any signal behaviour required.

The other logic in the template is included to connect up all the signals, however this should be replaced by the DSP design.

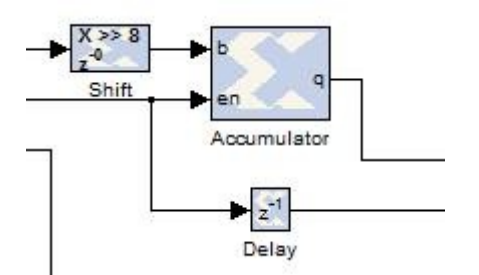

In the example, the data flow interfaces from data\_source0 (data read from SDRAM bank  $\#0$ ) to data sink1 (data written into SDRAM bank  $\#1$ ) are connected by a simple integrator (accumulator) circuit. For a real design obviously a much more sophisticated digital filter could be placed in here to achieve the desired functionality.

Editing of System Generator designs is not covered here, as there are plenty of examples supplied with System Generator.

#### <span id="page-9-0"></span>*2.2 Simulation*

Pressing the "play" button (start simulation) at the top of the template model, and this will simulate the design for 1000 clock cycles. The templates assume a normalised clock frequency of 1Hz as this simplifies the specification of digital filtering.

If you double click on the data sinks block, you will see that the simulation model does not attempt to emulate memory, but simply displays the output data on a scope.

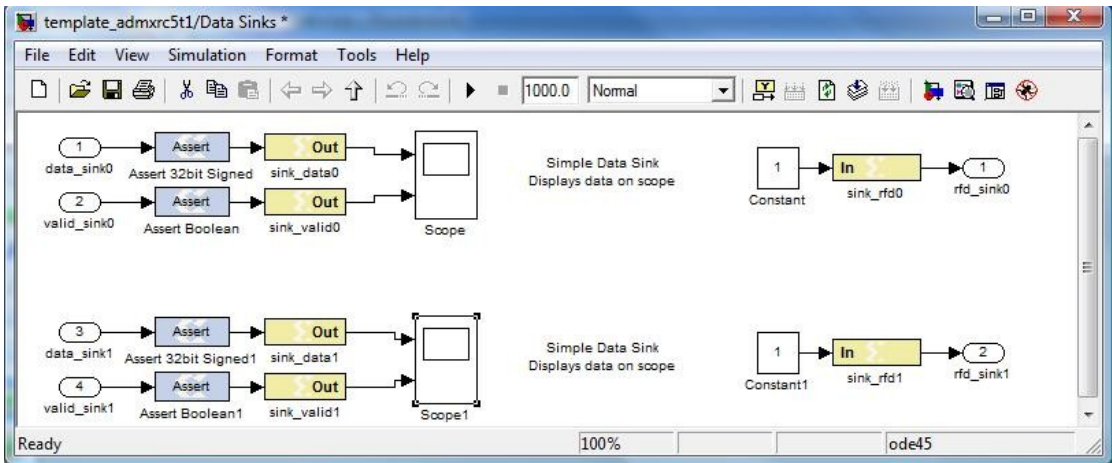

The output on scope 0 is a straight copy of the input from data\_source1 (a sine wave).

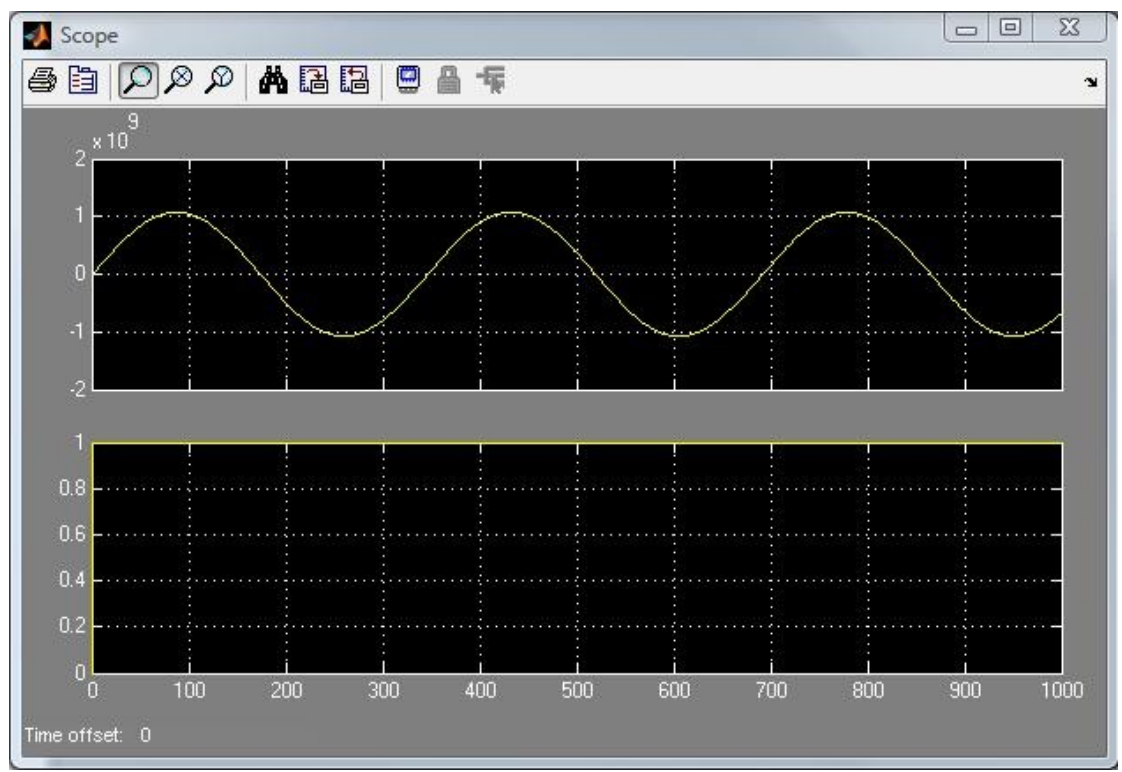

The output on scope 1 is the integrated version of the input from data source0 (also a sine wave). The output is an offset cosine wave.

The second signal in both scopes is the data valid signal, which is held constant in this example.

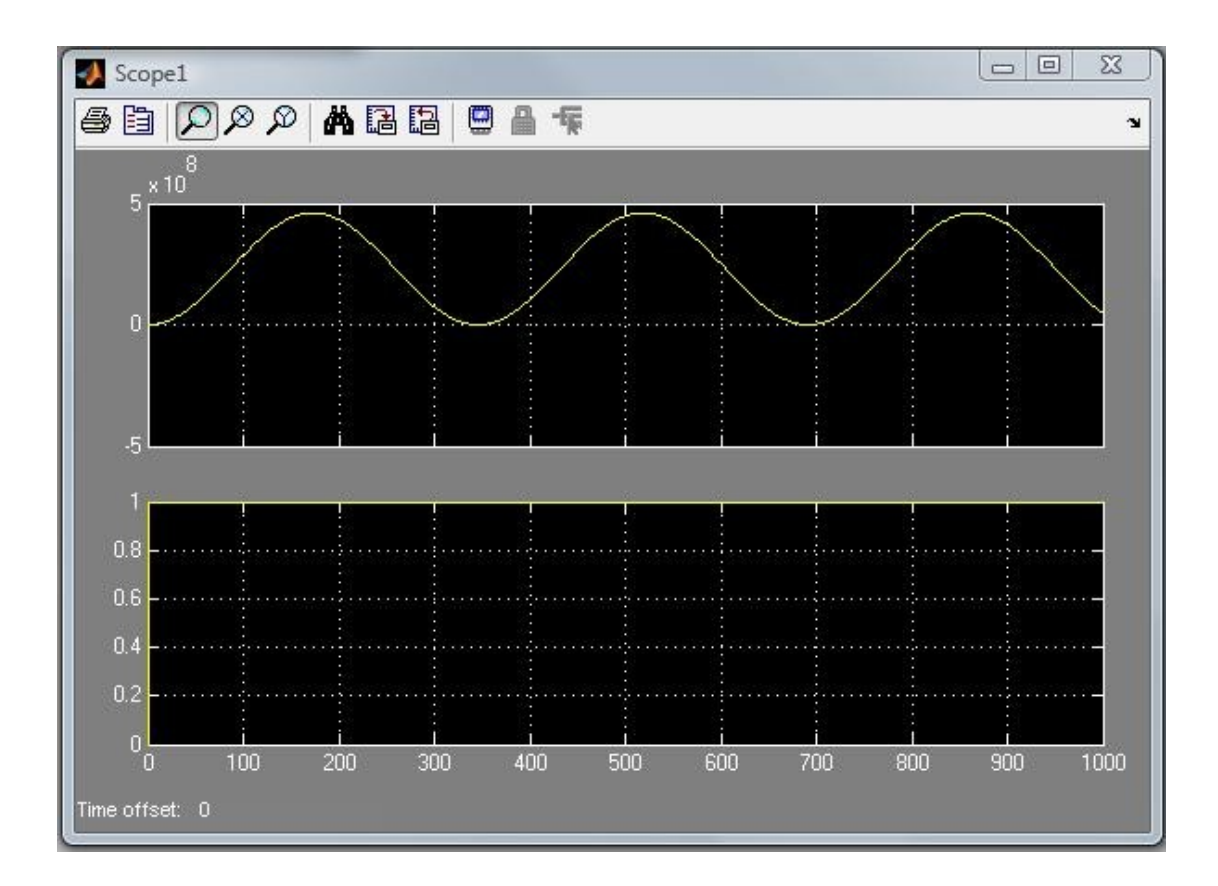

# <span id="page-11-1"></span>*2.3 Generating The SysGen Module*

Selecting the "Generate" option on the SysGen module will take the template model file and output a VHDL project. This will update and modify the existing sub-project.

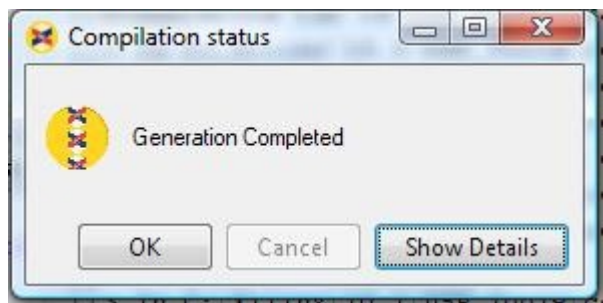

At the end of this, you will get the generation complete message.

#### <span id="page-11-0"></span>*2.4 Synthesis, Implementation and Bitstream Generation*

The final stage is the generation of the FPGA configuration file (bitstream).

The Xilinx ISE has to run a number of individual tools. This flow can be stepped through or run to completion.

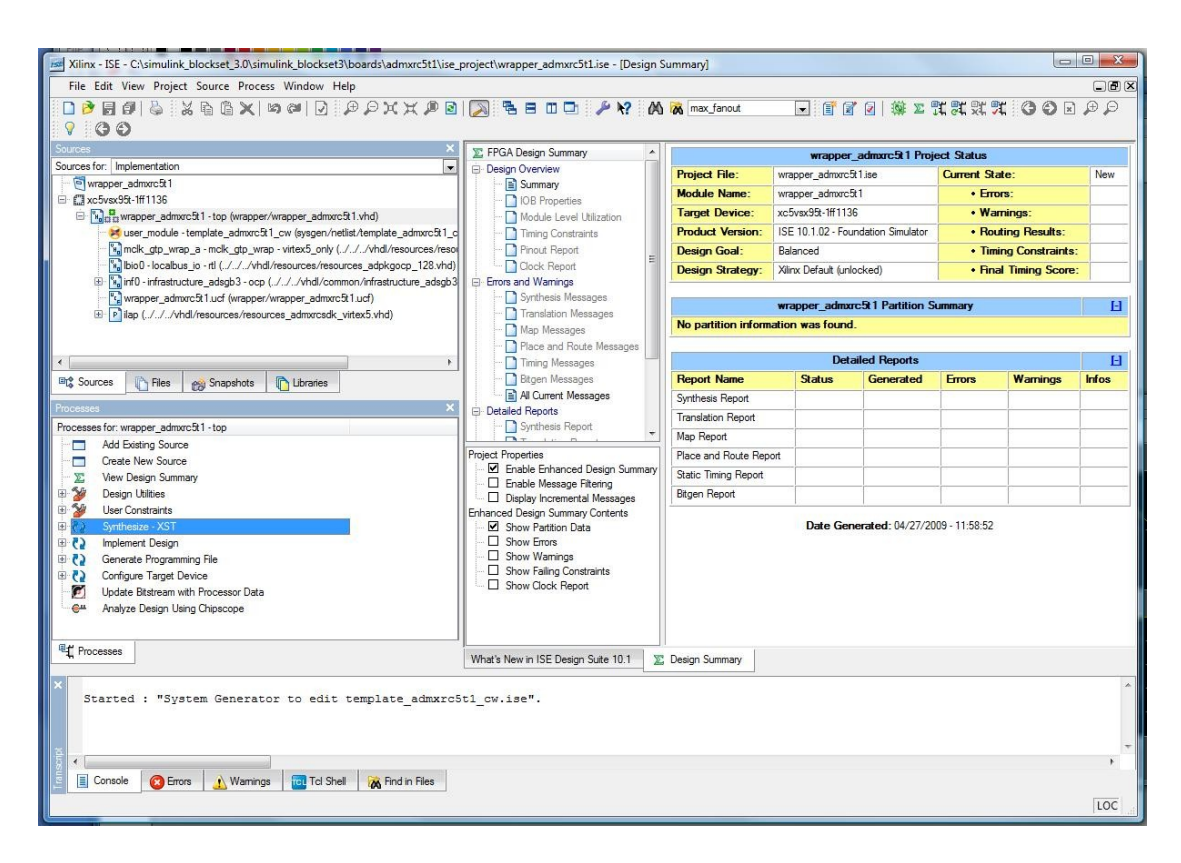

By selecting the wrapper admxrc5t1 in the sources module, a range of options appears.

The first stage is Synthesis, where the VHDL generated by SysGen is combined with the template VHDL and synthesised into an netlist of FPGA primitives.

This is followed by the implementation stage where timing constraints are added and other netlists may be included. The netlist is then mapped onto the FPGA hardware, placed and routed to produce a mapped FPGA.

This mapped and placed FPGA design is then converted using "Generate Program File" into a configuration bitstream which can be downloaded to the device.

Right click on "Generate Program File" and select run to run all these tasks.

#### <span id="page-12-0"></span>*2.5 Testing*

In the software directory, is a test program written in  $C$  : test template.c. This can be compiled using Microsoft Visual C++ to generate an executable.

This program runs 4 different tests on the generated FPGA:

- Registers, a read/write test is performed on the 5 SysGen accessible registers that are looped back
- The BRAM bank is written and read directly by the host. The access from the SysGen Application side is also checked using the connections set up in registers 6 and 7.
- The main dataflow DSP operations are tested for each pair of SDRAM banks, with a simple sawtooth test pattern generated and the output checked against the expected values.
- The interrupt logic is also tested.

A number of options are selectable from the command line, including the card ID or index to allow the selection of an individual card in a system hosting several FPGA boards. The bitstream to upload to the FPGA can be specified, if not the software will use

"..\.\boards\{detected\_board\_type}\ise\_project\wrapper\_{detected\_board\_type}.bit" as the bitstream file name. An error will be reported if the file cannot be found. The user data clock can also be programmed using the /mclk switch.

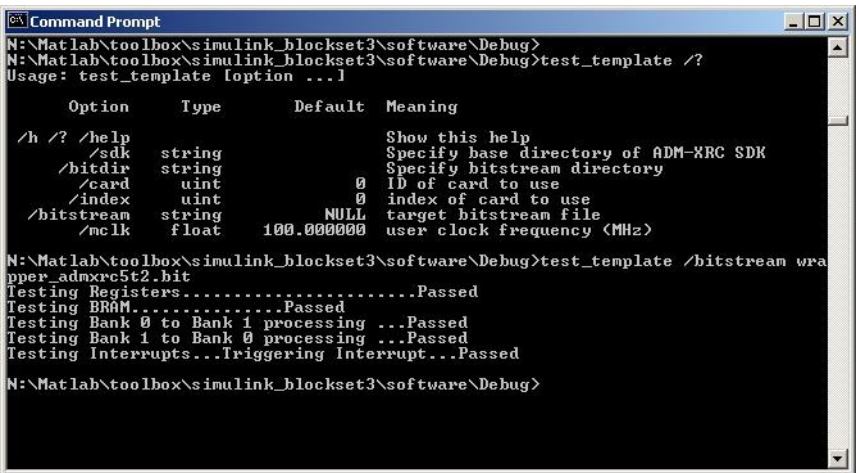

# <span id="page-14-1"></span>**3 User Designs**

To create a user specific application, the best starting point is the template design. This can be modified to meet the requirements. The 6 special blocks in the Simulink template model should be kept, unless their removal is absolutely necessary. Removing any of "Data Sources", "Data Sinks", "Registers", "Host Accessible DP-BRAM" or "Interrupts" will also require an equivalent modification in the top level VHDL (note that it is the Gateway blocks that must stay here, Simulink Blocks outside of the SysGen domain can be modified to generate the appropriate signal data for simulation purposes.) The System Generator token also needs to be present in the design and should not be modified significantly (note that the clock period specified in here is not used by the top level synthesis.) The following section documents how to modify the design to achieve many common design objectives.

# <span id="page-14-0"></span>*3.1 Creating a simple DSP Data Flow design*

To create a simple data flow design, the simplest way is to connect up the data source ports from one SDRAM bank to the inputs of your DSP logic and the outputs to the data sink ports of another SDRAM bank.

It is generally a good idea to connect a FIFO block to the data source ports to buffer the data. The rfd port should be connected to the nfull flag as there is a 2 cycle latency between rfd being de-asserted and data\_valid going low.

A FIFO block is also useful for interfacing with IP (e.g. Xilinx FFT Core) which requires a guaranteed continuous burst of data (e.g. 1024 words), but which can also throttle inputs and outputs as required i.e. the start flag of the FFT has to be delayed till the FIFO has the first burst.

The registers (and the BRAM if necessary) can be used to provide addition control and configuration for the DSP algorithm. They can also provide some status information back to the host as well. The interrupts can be used to notify the host of events occurring in the FPGA, although the completion of a data transfer from one bank to another does not require an explicit interrupt as the sources and sink generate their own interrupts (using bits 24-31 of the interrupt register.)

Simulation and validation of your DSP module should be fairly straight forward using the Simulink environment. The simple LUT data sources could be replaced with more complex data, read from the Matlab environment.

The data sources and sinks are fixed to 32 bits wide. This may be suitable for many situations. Increasing/decreasing the bit width can be achieved fairly trivially within the System Generator Simulink design. For advanced users, it is also possible to modify the top level VHDL and the Gateway blocks to support 8, 16 or 64 bit wide data.

The synthesis flow should be identical to the template tutorial example.

## <span id="page-15-3"></span>*3.2 Changing the Clock Frequency*

The user clock frequency can be changed fairly easily. Select the wrapper {board} ucf file in the top level project. You should be presented with the option Edit Constraints (text). Alternatively you can edit this file with any text editor.

The last line should be modified, to set the desired period for the user clock. NET "mclka\_ibufg" PERIOD = 5.0ns HIGH 50%;

#### <span id="page-15-2"></span>*3.3 Changing the User Clock Input*

Changing the clock input is slightly more complex than simply changing the input pin. The user clocks supplied on the Alpha Data boards are differential, so have 2 pins associated with the clock. With the 5LX card, these feed into an IBUFDS and then into a BUFG for global clock routing. With the 5T1 and 5T2 cards, the user clock is a dedicated GTP clock input, and has to be routed through an unused tile (mclk\_gtp\_wrap module) as well, before going onto a BUFG for global clock routing. If another clock input is desired (such as an external , then the top level input logic must be changed in the wrapper VHDL file wrapper\_{board}.vhd (this can be edited in ISE or with a standard text editor), and the associated pins and clock period changed in the ucf file.

## <span id="page-15-1"></span>*3.4 Adding some simple IO*

Simple IO can be added to the System Generator design with few changes. For example, a simple data capture system can be easily designed by connecting the IO pins into a data sink block, possibly with a register used to control the capture. (although the internal registers in the data\_sink module also provide some capture control)

In the Simulink Model, a System Generator Gateway in block can be added.

When synthesizing, the wrapper {board}. vhd now must also be modified, as there will be an extra port on the top level of the output generated by System Generator. This port should be added at the entity declaration for the wrapper (to create the port at the FPGA top level) and onto the template\_{board}\_cw component declaration and the instantiation, with signals connected from the instantiation to the top level ports.

Finally, the UCF file wrapper {board}.ucf will need to have the pin location constraints and any other IO standard information (voltage levels, drive currents, speed (FAST/SLOW)) added for that port.

#### <span id="page-15-0"></span>*3.5 SRAM Support*

Some boards also have DDR2\_SRAM chips fitted. These devices are generally much smaller capacity than DDR2 SDRAM. They are however better suited for non-burst applications, and have much better random access, and read/write turnaround performance than similar speed SDRAM. To support these devices from within System Generator, additional templates have been provided with different wrapper

and infrastructure files. These memory banks are only connected to the System Generator User Application and cannot be accessed directly by the host.

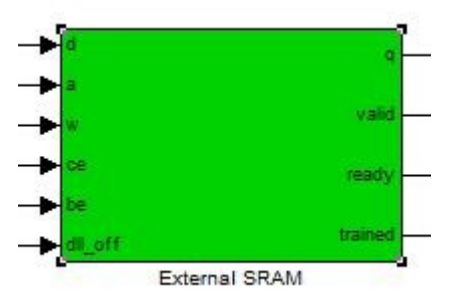

Each SRAM has ports for write data (d - 64 bits), address (a – 18 bits), write (w – boolean), command enable (ce – boolean), byte enable (be – 8 bits), disable SRAM dll (dll off -boolean), read data (q – 64 bits), read data valid (valid – boolean), command FIFO able to accept data (ready – boolean) and SRAM IO delays trained (trained – boolean).

The actual SRAM is clocked at the fixed memory clock frequency. Therefore an asynchronous buffer sits between the user clock domain signals and the actual SRAM interface. This will increase the latency on any read commands. Note that since the USER clock is programmable and runs completely asynchronously from the memory clock, it is impossible to provide an accurate simulation model. The provided Simulink memory model is deliberately not accurate (writes only output to a scope, reads are from a lookup table) to emphasize this. This could be replaced with a more complex model if limited accuracy modelling of data storage and recovery is required.

An additional software program test sram template.c is provided to test the SRAM functionality.

# <span id="page-16-0"></span>*3.6 Adding Complex IO and IP*

More complex IO can also be handled in a similar manner. Typically this IO will require some HDL interfacing between the simple data flow types of Simulink and the IO pins which may be bi-directional or possibly high speed serial pins, which cannot be supported by System Generator.

For example high speed serial interfacing using Xilinx Aurora Cores can be quite tricky. Xilinx CoreGen can be used to provide some basic reference IP. This will include some complex clocking modules as well as wrappers from the GTP devices. This IP must be embedded in the design at the wrapper level, by modifying wrapper {board}.vhd and wrapper {board}.ucf. Only the simple parallel data port interfaces will connect to the System Generator sub-system, and the user clock may have to be fixed by the Aurora logic.

Adding complex IP within the System Generator design presents a number of problems. Only IP which has a specified interface is supported, ruling out most verified IP without minor changes or wrapping. Bi-directional ports are not supported. Simulation is either by, independently developed simulation S-functions (which may not accurately model the HDL) or by ModelSim plug in co-simulation of the model. Because of these limitations, when handling complex IP and IO, the best

place for this complexity is in the top level HDL FPGA wrapper, with System Generator used only for the DSP sub-system.

#### <span id="page-17-0"></span>*3.7 Changing the data source and data sink widths*

These widths can be changed fairly simply in the VHDL top level wrapper file, by modifying the constants:

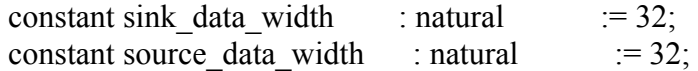

Other acceptable values are 8,16,64 and 128.

The component declaration for template {board} cw also needs to be changed to match the new widths.

In the Simulink Model, the Gateway blocks will also need to be changed to match the new data width.

# <span id="page-18-3"></span>**4 Application Register Map**

The generated FPGA design has the following areas mapped into a 4MB window on the PCI bus. Accessing this directly from the host using processor IO read and writes is relatively slow. The SDRAM banks are not mapped into this window. They are accessed indirectly using DMA functions which transfer large chunks of data between the SDRAM and the host in a highly efficient manner. Detailed examples of how to write software to interact with Alpha Data FPGA cards can be found in the ADM-XRC-SDK.

# <span id="page-18-2"></span>*4.1 User Application Registers (0x080000-0x08001C)*

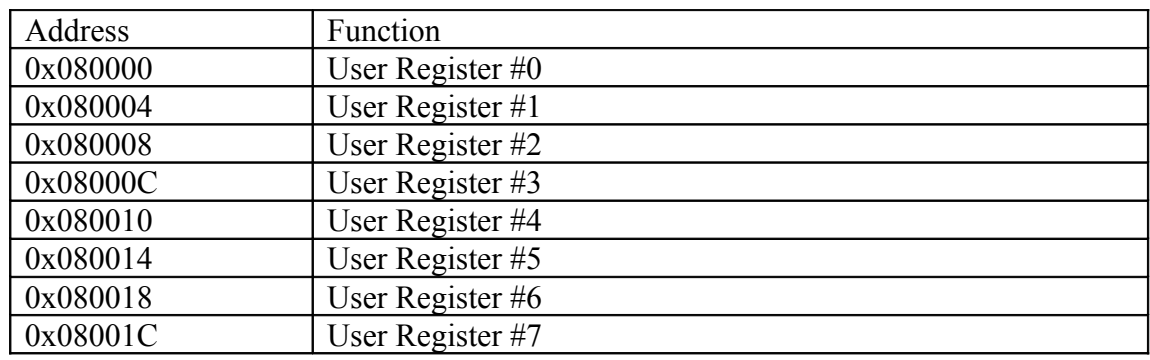

The 8 user application registers are mapped into the second 512k Window in the 4MB

# <span id="page-18-1"></span>*4.2 User Application DP-BRAM (0x100000-0x1007FF)*

The User Application dual-port Block RAM occupies 512x32 bit words starting at location  $0x100000$  (the 3<sup>rd</sup> 512k Window in the 4MB FPGA Space)

# <span id="page-18-0"></span>*4.3 Data Sinks (0x180000-0x183FFF)*

The Data Sinks are mapped into the  $4<sup>th</sup> 512k$  window. The Data Sink for each SDRAM has a register base address of 0x1000\*(SDRAM bank number)

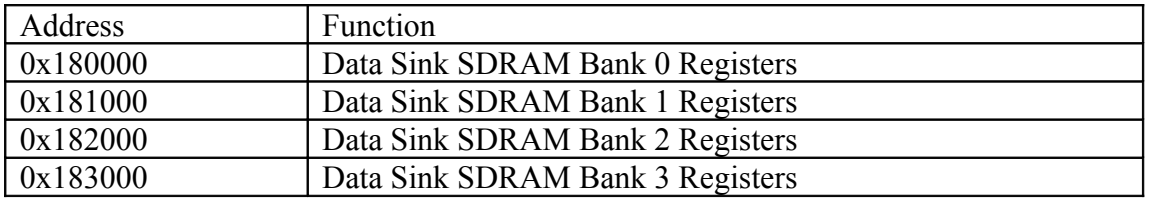

Offset from these Base Addresses, each data sink has a number of control registers:

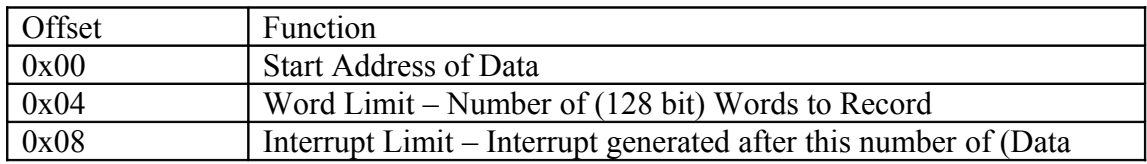

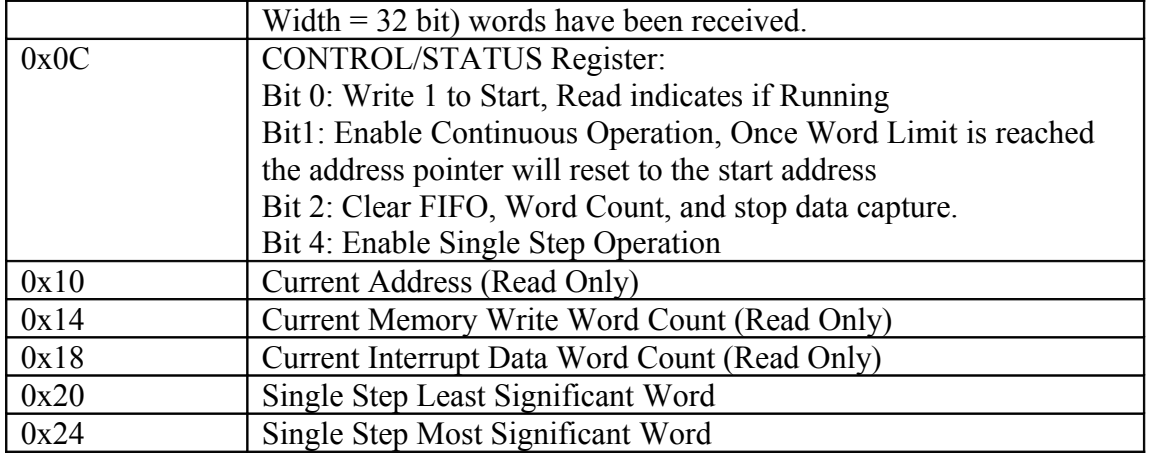

# <span id="page-19-1"></span>*4.4 Data Sources (0x200000-0x203FFF)*

The Data Sources are mapped into the  $4<sup>th</sup> 512k$  window. The Data Source for each SDRAM has a register base address of 0x1000\*(SDRAM bank number)

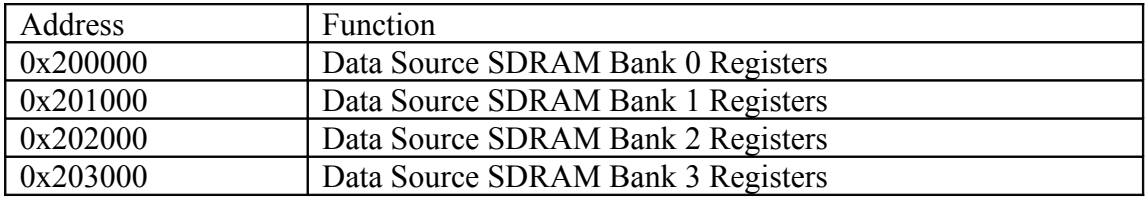

Offset from these Base Addresses, each data source has a number of control registers:

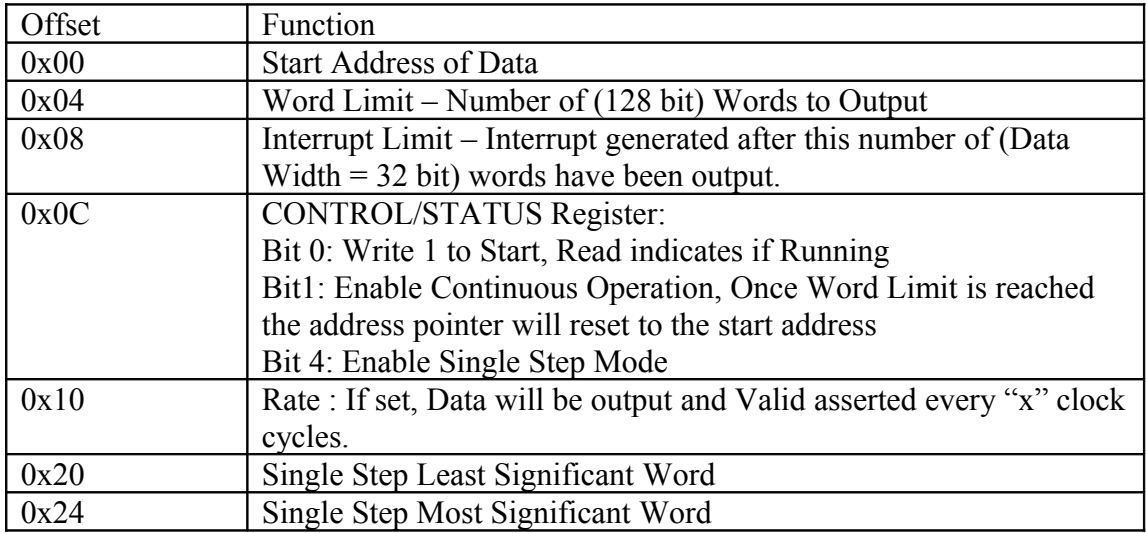

# <span id="page-19-0"></span>*4.5 LB2OCP Bridge Registers (0x000000-0x07FFF8)*

The following registers are used in the Localbus2OCP bridge at the core of the infrastructure module.

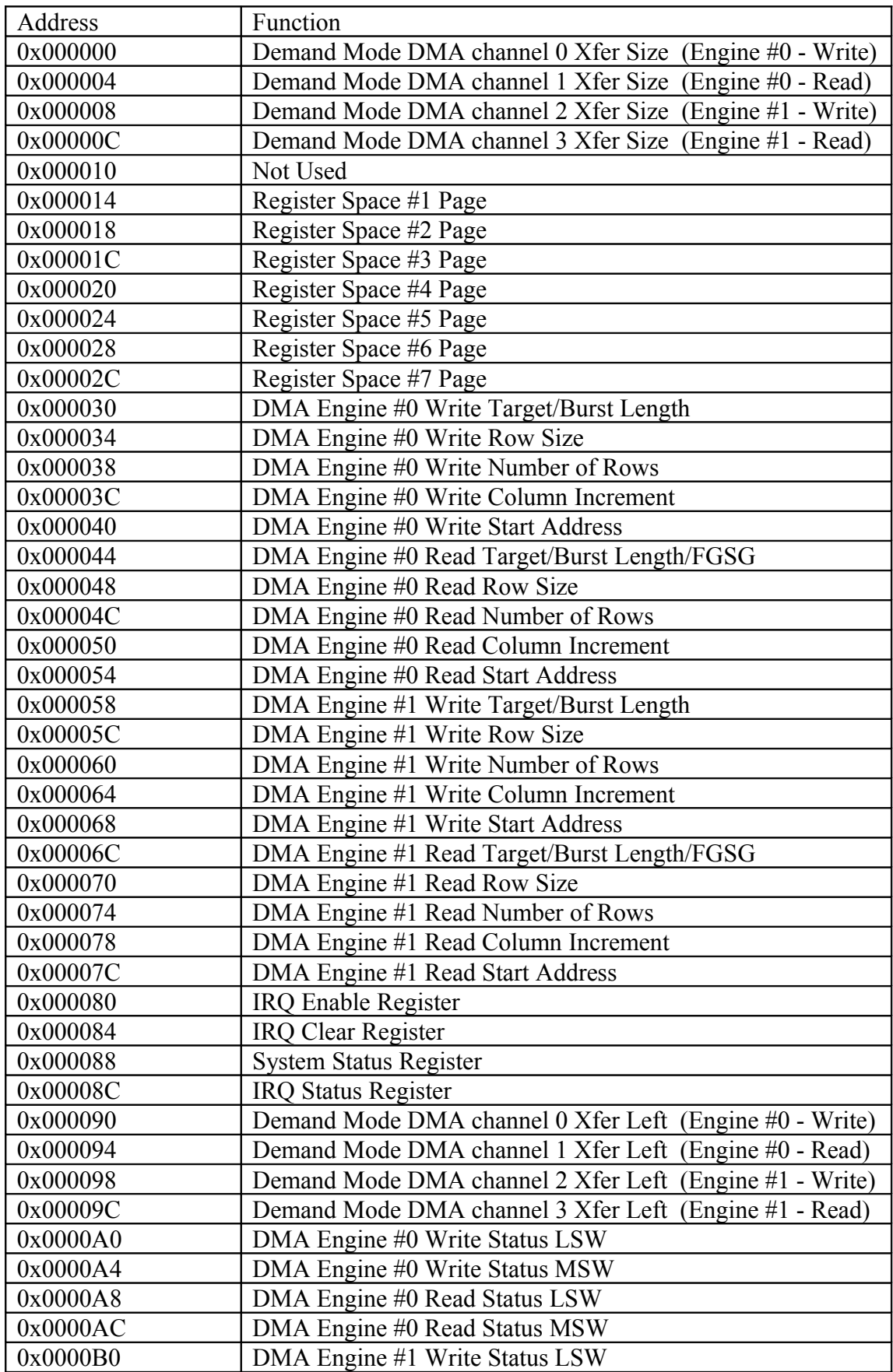

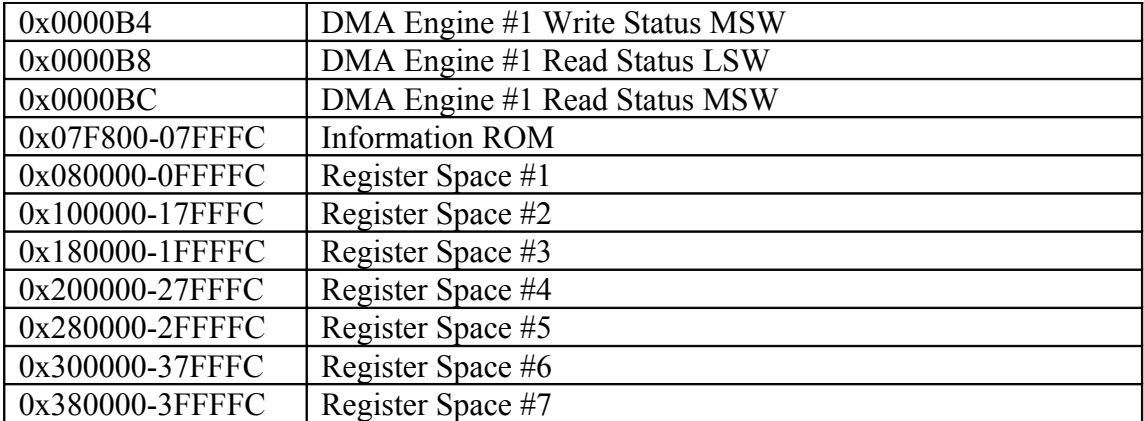

These registers are best accessed using the LB2OCP.C and LB2OCP.H software functions.

# <span id="page-22-0"></span>**5 Top Level Block Diagram**

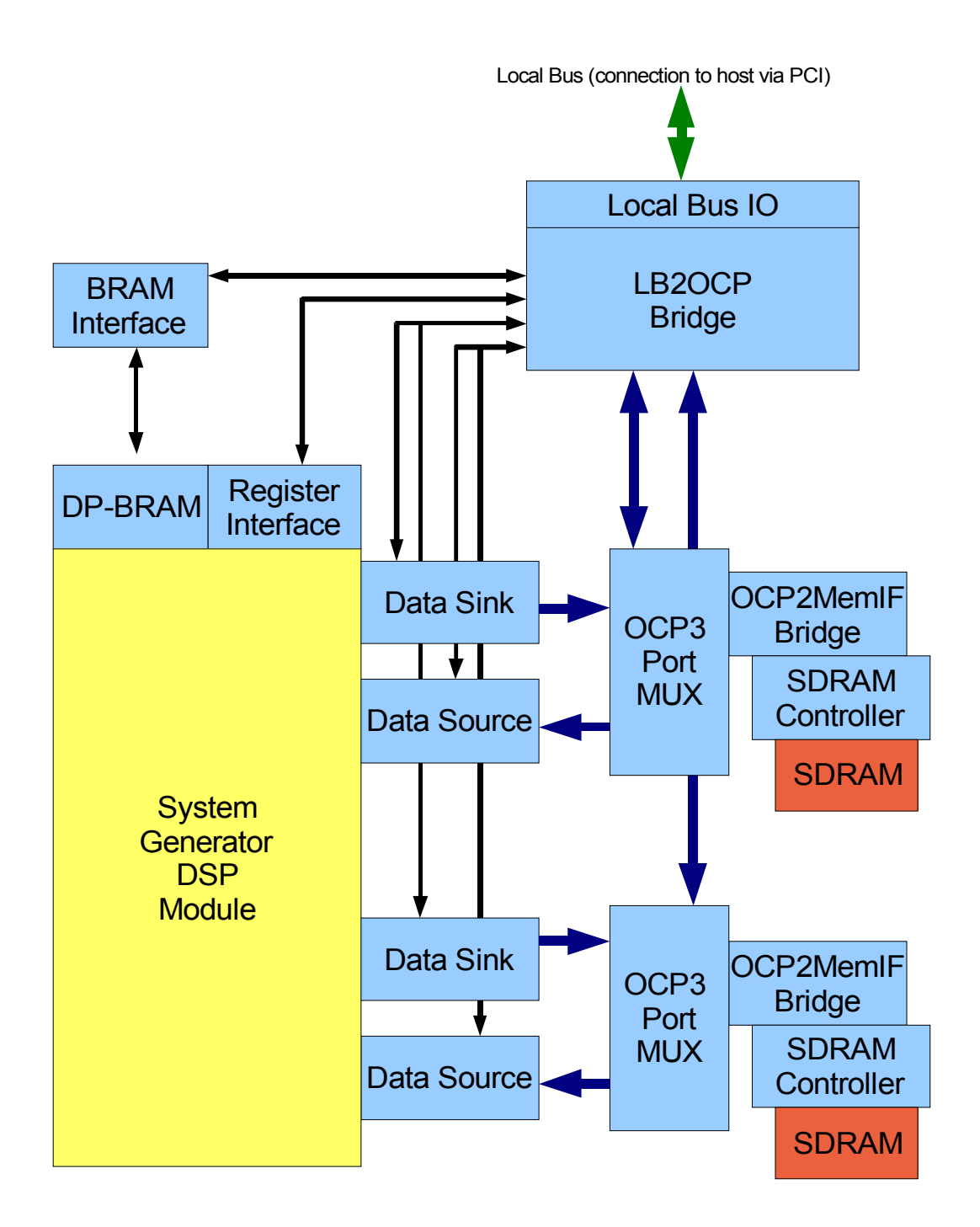

The block diagram shows the location of the DSP module in the system design, along with the main modules used to build the rest of the system (for handling host transfers and multi-ported SDRAM control)

# <span id="page-23-0"></span>**6 Single Step Testing**

It is sometimes desirable to simply test the DSP module operation from within the Matlab or Simulink environment. To enable this, single-step operation is available for the data source and data sink ports. In this mode, instead of bursting data from or to and SDRAM bank, a single register is used to generate a single word of data on the data source and strobe the valid line for 1 clock cycle. The data sinks will capture the last valid word and this can be read from a register.

Note for this to work as a single step operation, the valid signals must be used to enable the DSP operation. Note that the clock still runs freely.

In the directory single step, the Matlab function run single step.m provides a Matlab script for pushing a Matlab array of data into the data sources a word at a time and reading the output a word at a time.

This function has the following inputs: card index : PCI enumeration index of the ADM-XRC-xxx board bitstream : the bitstream generated by ISE user  $clk$ : the user clock frequency no\_sinks : number of data sinks to monitor source data : a [number of samples x number of sources] input signal array registers : an array of up to 8 register initialisation values

The function outputs a [ number of samples x no sinks] array.

Two Simulink S-Functions and example Models are also provided to allow single step processing of data using a Simulink data source and output.

The card index, bitstream, user clock frequency and register initial values must be set in the Model Parameters.

These functions all use the ADMXRC Matlab Toolbox Functions to access the hardware.

The S-Functions are provided in Matlab M-file format to allow user customisations such as initialising the BRAM, or interactive register updates.